### **Remote Commuter Licensing**

If a laptop computer cannot be physically connected to the SentinelLM license server over a network it is still possible to check out a commuter license.

Below is a summary of how to obtain and install a remote commuter license using the SentinelLM utilities **WRCommute** and **WCommute**. More detailed instructions follow.

 1. A remote user runs WRCommute to generate a locking code for the remote computer, and then sends this locking code to the Administrator who has access to the SentinelLM license server.

 2. The Administrator runs WCommute (entering the remote user's locking code) to check out a commuter license and then sends it back to the remote user.

3. The remote user runs WRCommute to install the commuter license.

**NOTES**: WRCommute.exe and WCommute.exe are installed with your application.

 On operating systems which have enhanced security features, such as Vista, Windows 7 and Windows server 2008, the Sentinel utilities WCommute and WRCommute must be run by a person logged on as an Administrator **and** "Run as Administrator".

**IMPORTANT**: A remote commuter license cannot be checked back into the license server, but will simply expire on the remote computer.

## **Instructions for Getting a Remote Commuter License**

### **Step 1: Remote User Gets the Remote Commuter Locking Code**

The remote user must generate a commuter locking code for his/her remote computer and send it to the License Server administrator.

• Run **WRCommute** (located in the standalone program application directory) and click the **Get Locking Code** tab. You see the commuter locking code string for the current computer.

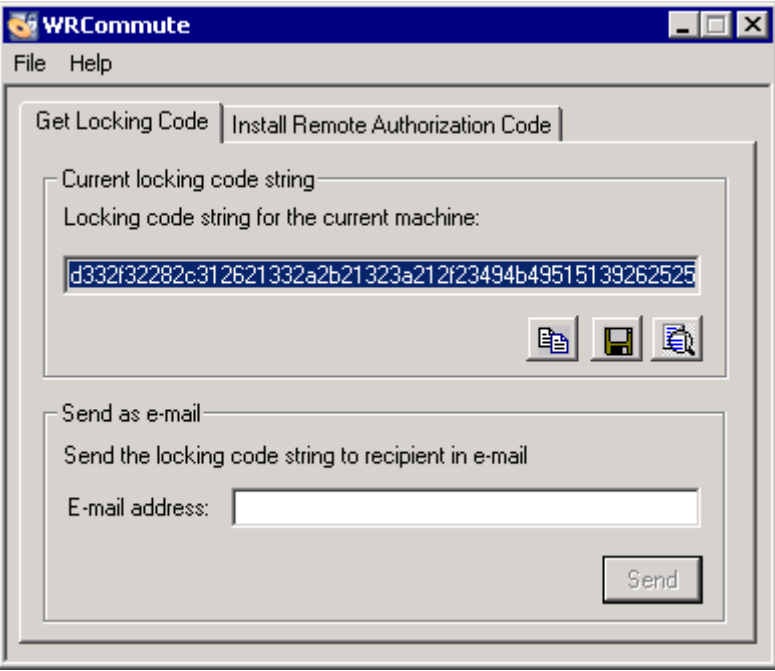

- To copy the commuter locking code to the computer clipboard, click the **Copy**  button.
- To save the commuter locking code to a file, click the **Save** button.
- To display the commuter locking code in a separate window, click the **Display**  button.
- To send the commuter locking code as an e-mail message, save the text file and attach to Microsoft Outlook Email and send to the License Server administrator.

## **Step 2: License Server Administrator Checks Out a Remote Commuter License**

The next step is to use **WCommute** on a computer connected to the Network containing the SentinelLM license server to check out a Commuter license for the remote user.

 • Run **WCommute** and select **Check out authorization for Remote Machine** Choose Search Subnet, highlight the feature you want to check out, enter number of days the license is needed and then click the Check Out button.

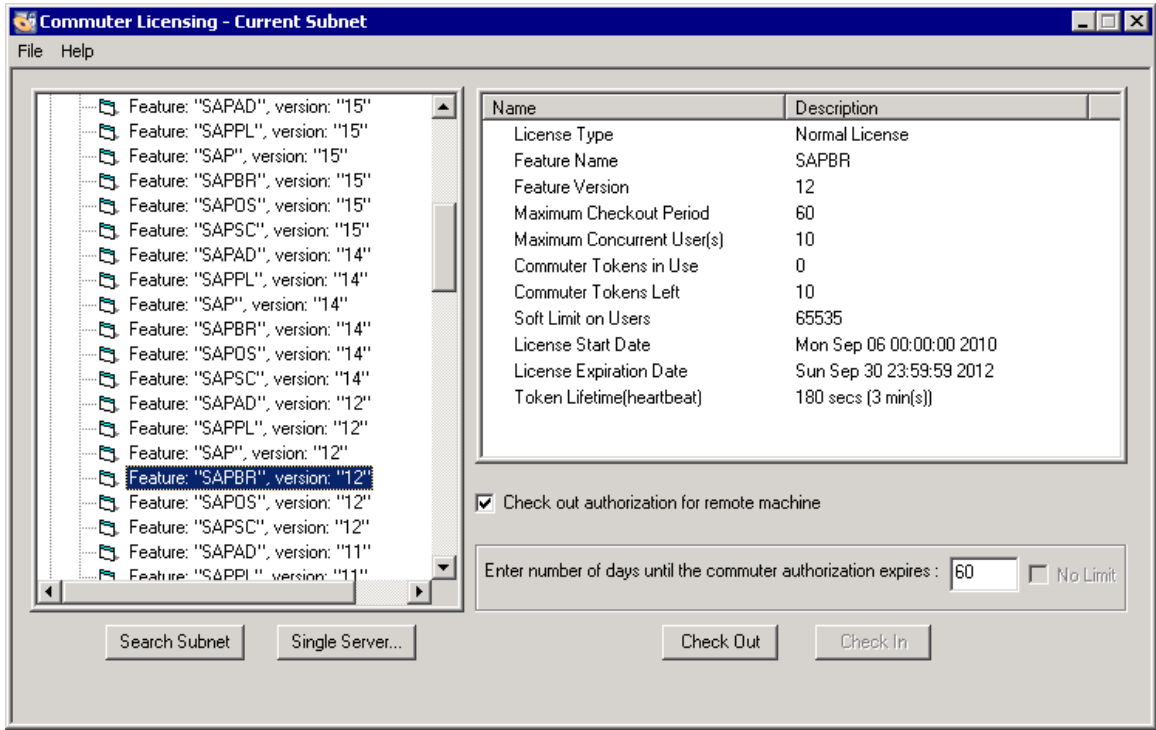

Next, the **Locking Code for Remote Machine** dialog box is shown.

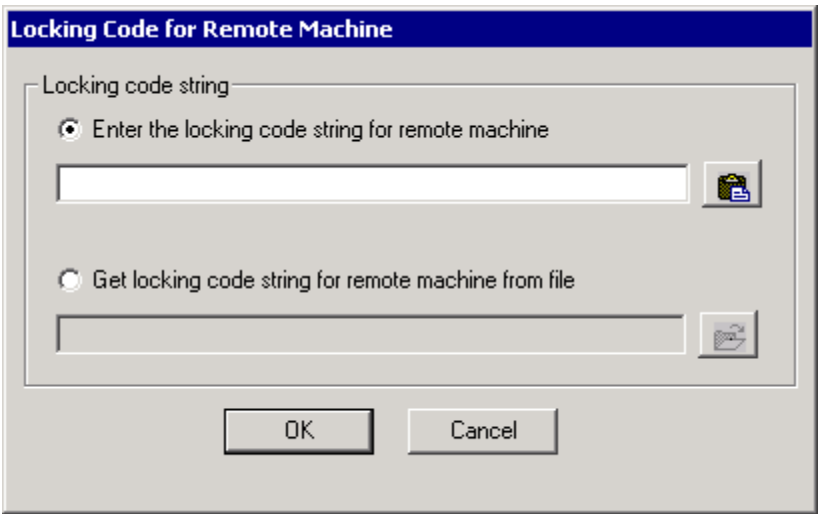

- To enter the remote locking code as a string, select **Enter the locking code string for remote machine** and click the **Paste from Clipboard** button.
- To enter the remote locking code from a file, select **Get locking code for remote machine from file** and type the file name in the text box or use the **Browse** button to find it.
- Click **OK**

Next, the **Remote Commuter Licensing** dialog box is shown.

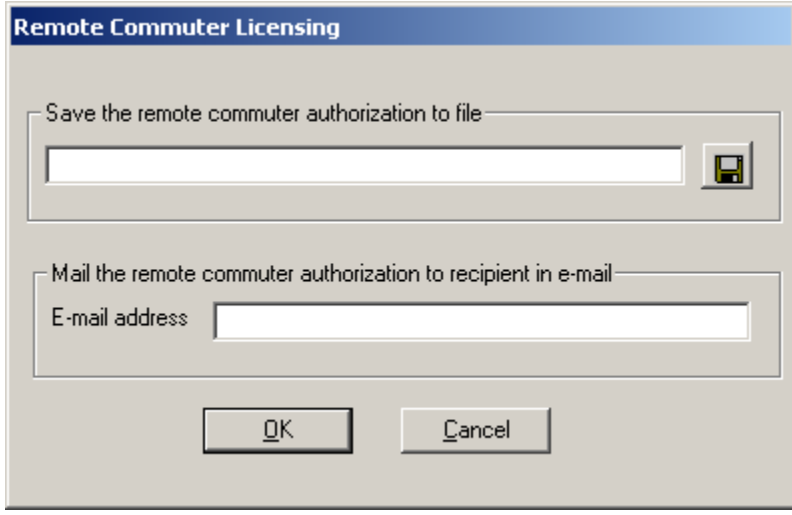

- Save the generated commuter license to a file by clicking the **Save to File** button and entering a file name and location.
- Attach the saved file to Microsoft Outlook Email and send to the remote user.

# **Step 3: Remote User Installs the Remote Commuter License**

After the remote user receives the commuter license it is installed on the computer.

Run **WRCommute** and click the **Install Remote Authorization Code** tab.

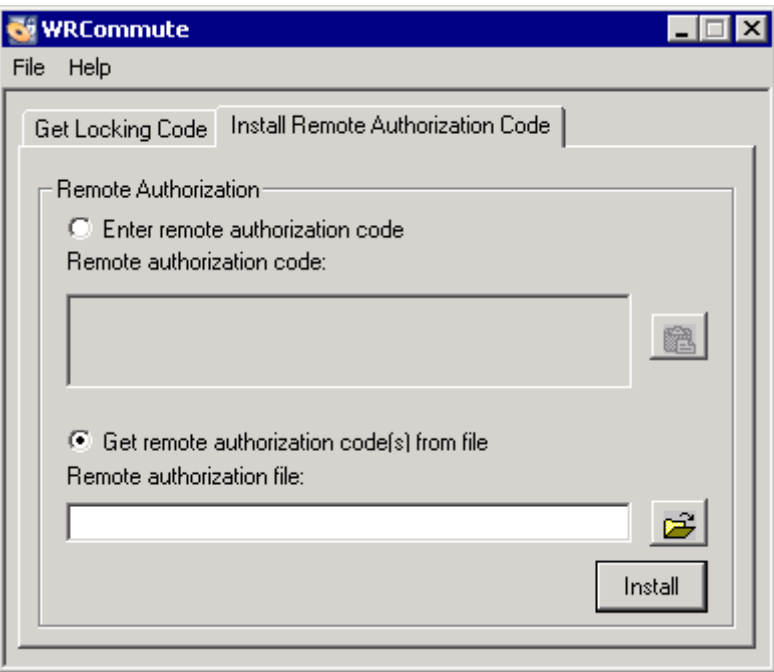

- To paste the authorization code (after copying from the file) into the text box, select **Enter remote authorization code** and click the **Paste from Clipboard**  button.
- To install the authorization code from a file, select **Get remote authorization code(s) from file** and type the file name and location into the text box or use the **Browse** button to find it.
- Click **Install**.